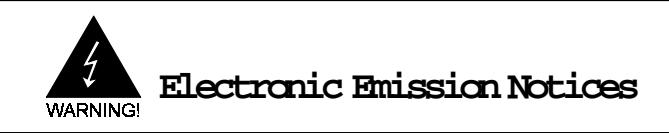

# **Federal Communications Commission (FCC) Statement**

This equipment has been tested and found to comply with the limits for a Class B digital device, pursuant to Part 15 of FCC Rules. These limits are designed to provide reasonable protection against harmful interference in a residential installation. This equipment generates, uses and can radiate radio frequency energy and, if not installed and used in accordance with instructions contained in this manual, may cause harmful interference to radio and television communications. However, there is no guarantee that interference will not occur in a particular installation.

If this equipment does cause harmful interference to radio or television reception, which can be determined by turning the equipment off and on, the user is encouraged to try to correct the interference by one or more of the following measures:

- RE-ORIENT OR RELOCATE THE RECEIVING ANTENNA
- INCREASE THE SEPARATION BETWEEN THE EQUIPMENT AND THE RECEIVER
- CONNECT THE EQUIPMENT INTO AN OUTLET ON A CIRCUIT DIFFERENT FROM THAT OF THE RECEIVER
- CONSULT THE DEALER OR AN EXPERIENCED AUDIO/TELEVISION TECHNICIAN
- NOTE: Connecting this device to peripheral devices that do not comply with Class B requirements, or using an unshielded peripheral data cable, could also result in harmful interference to radio or television reception.

The user is cautioned that any changes or modifications not expressly approved by the party responsible for compliance could void the user's authority to operate this equipment.

To ensure that the use of this product does not contribute to interference, it is necessary to use shielded I/O cables.

#### **Copyright**

This manual is copyrighted with all rights reserved. No portion of this manual may be copied or reproduced by any means.

While every precaution has been taken in the preparation of this manual, no responsibility for errors or omissions is assumed. Neither is any liability assumed for damages resulting from the use of the information contained herein.

#### **Trademarks**

All brand names and registered trademarks mentioned are property of their respective owners.

#### **Droits d'auteur**

Ce manuel est protégé par des droits d'auteur, tous droits réservés. Aucune partie de ce manuel ne peut être copiée ou reproduite quelque soit le moyen.

Bien que tout le soin a été apporté à la préparation de ce manuel, aucune responsabilité ne peut être acceptée pour les erreurs ou omissions. De même, aucune responsabilité ne peut être acceptée pour les dommages résultant de l'utilisation des informations contenues dans ce manuel.

#### **Marques**

Toutes les marques et marques déposées mentionnées appartiennent aux propriétaires concernées.

# **Table of Contents**

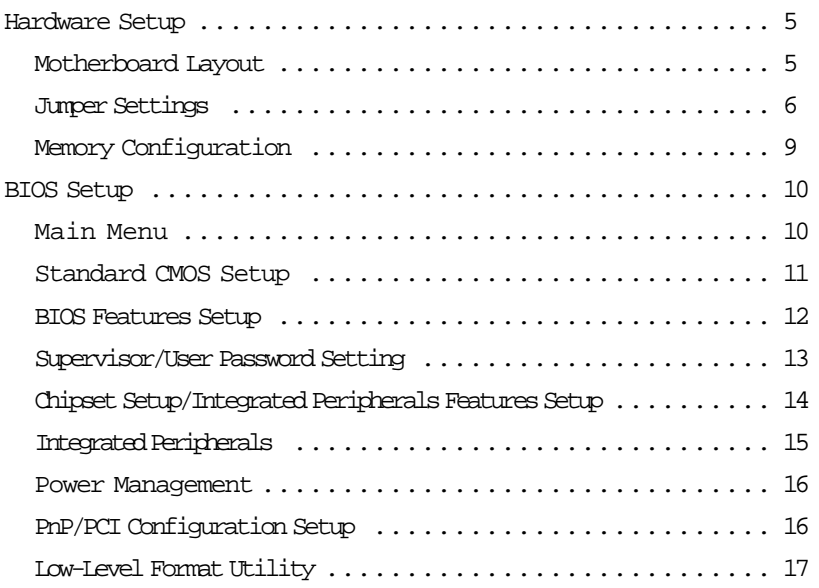

# **Hardware Setup**

Your computer system is a high-performance computer system board that supports Pentium® CPUs running at 75,90,100,120,133,150,166,180,200MHz, Cyrix™ 6x86 CPUs (up to P200+) and AMD™ K5 processors (up to PR166). The motherboard allows flexible cache upgrade with the introduction of a COAST connector for expansion purposes.The motherboard offers floppy drive interface IDE interface for HDD and CD-ROM drive, two serial ports and an ECP/EPP parallel port. In addition to the hardware features, Windows 95 ready Plug and Play and Advanced Power Management(APM) are supported.

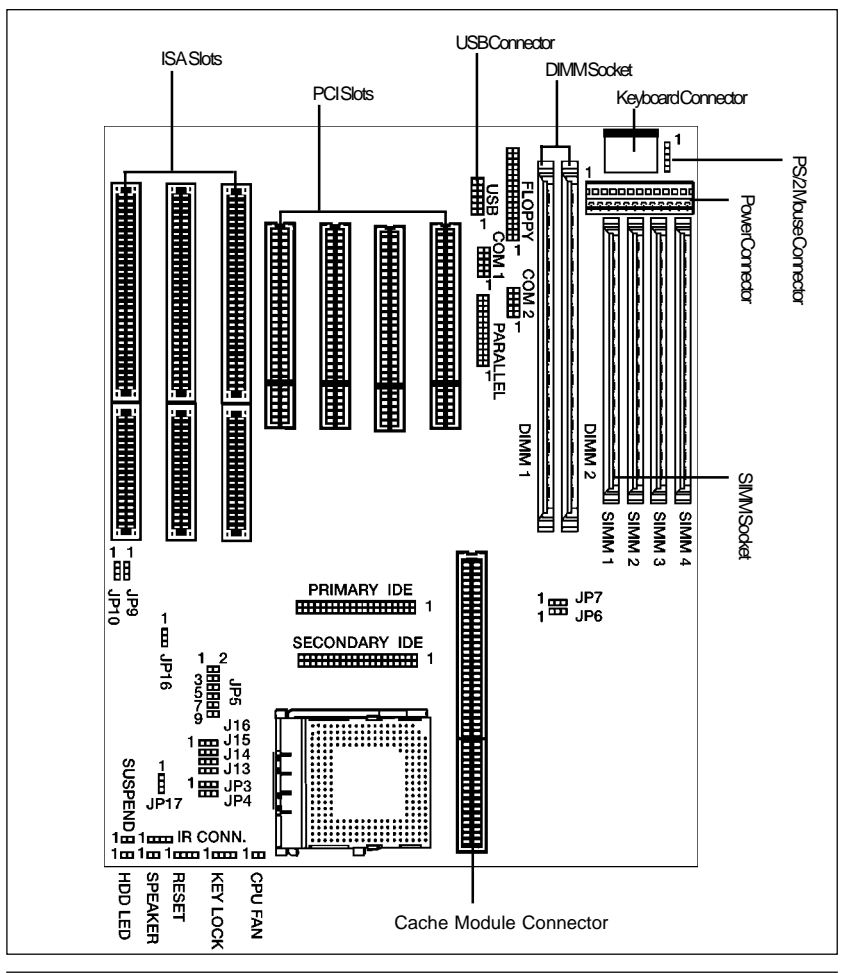

# **Motherboard Layout**

# **Jumper Settings**

**CPU Clock**

This chapter explains how to configure the motherboard's hardware. After you have installed the motherboard, you can set jumpers, install memory on the motherboard, and make case connections. Refer to this chapter whenever you upgrade or reconfigure you system.

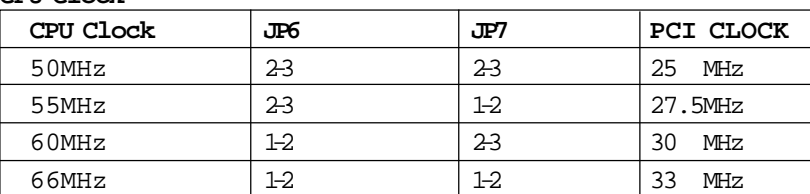

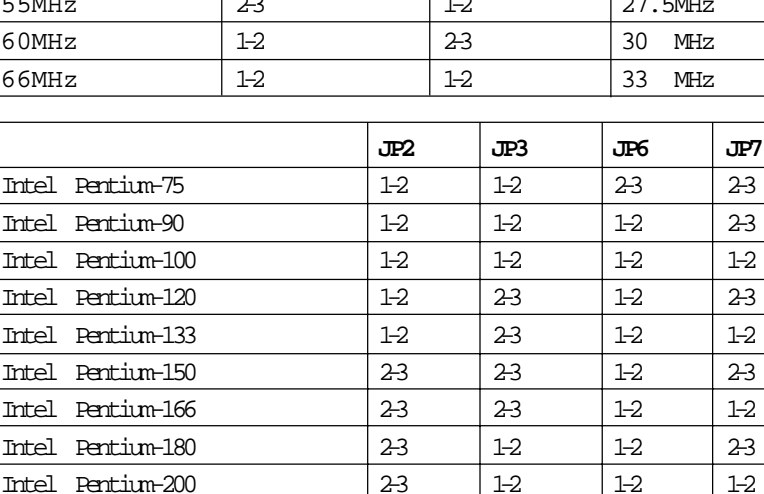

# Intel Pentium-180 2-3 1-2 1-2 2-3 Intel Pentium-200 2-3 1-2 1-2 1-2 Cyrix 6x86-P120+ 100MHz | 1-2 | 2-3 | 2-3 | 2-3 Cyrix 6x86-P133+ 110MHz  $|1-2|$  2-3  $|2-3|$  1-2 Cyrix 6x86-P150+ 120MHz | 1-2 | 2-3 | 1-2 | 2-3 Cyrix 6x86-P166+ 133MHz | 1-2 | 2-3 | 1-2 | 1-2 Cyrix 6x86-P200+ 150MHz  $|1-2|$   $|1-2|$   $|2-3|$   $|2-3|$ AMD K5-PR75 1-2 1-2 2-3 2-3 AMD K5-PR90 1-2 1-2 1-2 2-3 AMD K5-PR100 1-2 1-2 1-2 1-2 AMD K5-PR120 1-2 1-2 1-2 2-3 AMD K5-PR133 1-2 1-2 1-2 1-2 AMD K5-PR150 1-2 2-3 1-2 2-3 AMD K5-PR166 1-2 2-3 1-2 1-2

In the following tables, AMD K5 CPUs are classified by their chip marking.Example of CPU marking: " AMD-K5-PR100ABQ"

The AMD marking mentioned below refers to the 2nd character (B in the example) after P-rating (PR100 in the example).

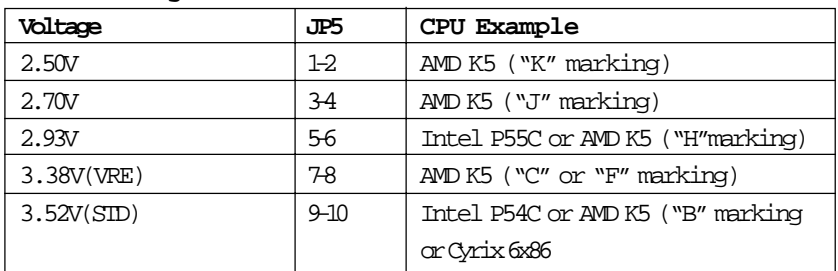

### **CPU Core-voltage select**

#### **CPU Bus-voltage select**

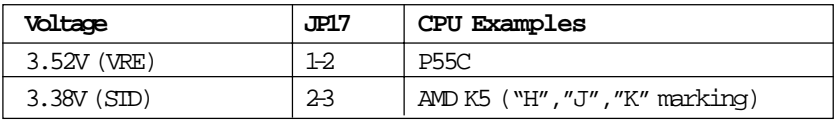

For Intel P54C, Cyrix 6x86 and AMD K5 ("B", "C", "F" marking), JP17 is NOT used. Just leave JP17 at 1-2.

#### **Power source selection for the CPU Bus section**

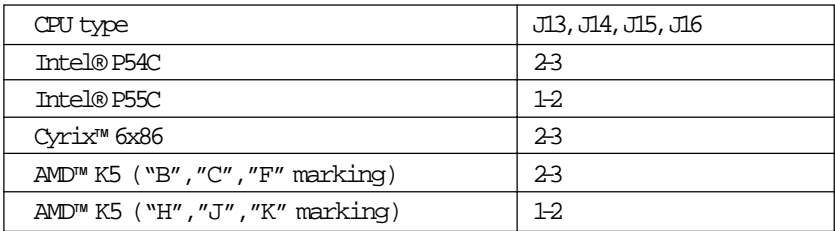

## **Flash voltage Select**

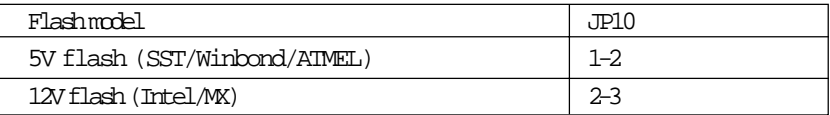

# **Flash type Select (write-protection)**

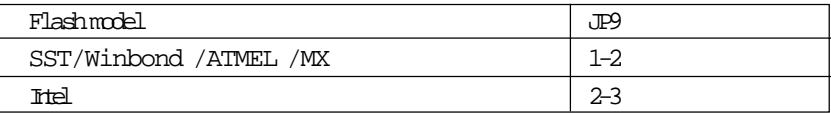

## **CMOS RAM Clear**

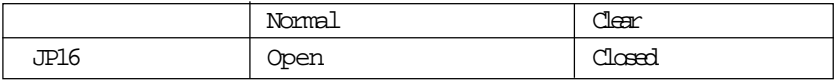

## **Cache configurations**

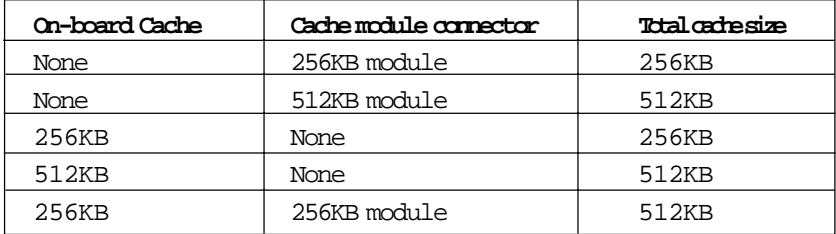

# **Memory Configuration**

Table 1 and 2 show the possible memory combinations.The motherboard will support both Fast Page DRAM or EDO DRAM SIMMs and SDRAM DIMMs

| SIMM1    | SIMM <sub>2</sub> | SIMM3    | SIMM4    | Total |
|----------|-------------------|----------|----------|-------|
| (Bank 0) | (Bank 0)          | (Bank 1) | (Bank 1) |       |
| Empty    | Empty             | 4MB      | 4MB      | 8MB   |
| Empty    | Empty             | 8MB      | 8MB      | 16MB  |
| Empty    | Empty             | 16MB     | 16MB     | 32MB  |
| Empty    | Empty             | 32MB     | 32MB     | 64MB  |
| 4MB      | 4MB               | Empty    | Empty    | 8MB   |
| 4MB      | 4MB               | 4MB      | 4MB      | 16MB  |
| 4MB      | 4MB               | 8MB      | 8MB      | 24MB  |
| 4MB      | 4MB               | 16MB     | 16MB     | 40MB  |
| 4MB      | 4MB               | 32MB     | 32MB     | 72MB  |
| 8MB      | 8MB               | Empty    | Empty    | 16MB  |
| 8MB      | 8MB               | 4MB      | 4MB      | 24MB  |
| 8MB      | 8MB               | 8MB      | 8MB      | 32MB  |
| 8MB      | 8MB               | 16MB     | 16MB     | 48MB  |
| 8MB      | 8MB               | 32MB     | 32MB     | 80MB  |
| 16MB     | 16MB              | Empty    | Empty    | 32MB  |
| 16MB     | 16MB              | 4MB      | 4MB      | 40MB  |
| 16MB     | 16MB              | 8MB      | 8MB      | 48MB  |
| 16MB     | 16MB              | 16MB     | 16MB     | 64MB  |
| 16MB     | 16MB              | 32MB     | 32MB     | 96MB  |
| 32MB     | 32MB              | Empty    | Empty    | 64MB  |
| 32MB     | 32MB              | 4MB      | 4MB      | 72MB  |
| 32MB     | 32MB              | 8MB      | 8MB      | 80MB  |
| 32MB     | 32MB              | 16MB     | 16MB     | 96MB  |
| 32MB     | 32MB              | 32MB     | 32MB     | 128MB |

Table 1 (SIMM configurations)

#### Table 2 (DIMM configurations)

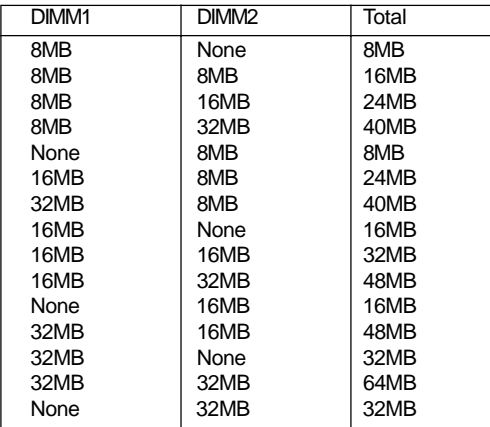

#### **Notice:**

**1. Don't mix the Fast Page DRAM and EDO DRAM within the same memory bank.**

**If Fast Page DRAM and EDO DRAM SIMMs are installed in separate banks,each bank will be optimized for maximum performance.**

**2. Never populate the DIMM sockets and the SIMM sockets at the same time.**

# **BIOS SETUP**

# **Main Menu**

Once you enter the Award BIOS CMOS Setup Utility, the Main Menu will appear on the screen. The Main Menu allows you to select from several setup functions and two exit choices. Use the arrow keys to select among the items and press <Enter> to accept and enter the sub-menu.

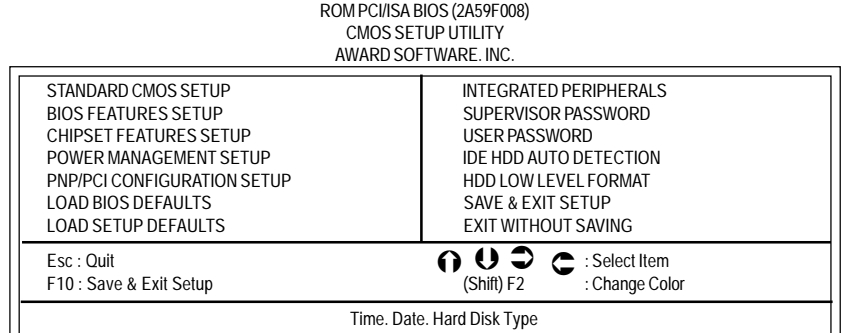

Note that a brief description of each highlighted selection appears at the bottom of the screen.

### **Setup Items**

The main menu includes the following main setup categories. Recall that some systems may not include all entries.

## **Standard CMOS Setup**

This setup page includes all the items of Award standard features.

### **BIOS Features Setup**

This setup page includes all the items of Award special enhanced features.

## **Super / User Password Setting**

Change, set , or disable password . It allows you to limit access to the system Password and Setup or just to Setup.

## **Chipset Features Setup**

This setup page includes all the items of chipset special features.

## **Power Management Setup**

This entry only appears if your system supports Power Management, "Green PC", standards.

## **PNP / PCI Configuration Setup**

This entry appears if your system supports PNP / PCI.

## **Load BIOS Defaults**

The BIOS defaults have been set by the manufacturer and represent settings which provide the minimum requirements for your system to operate.

### **Load Setup**

The chipset defaults are settings which provide for maximum Defaults system performance. While Award has designed the custom BIOS to maximize performance, the manufacturer has the right to change these defaults to meet their needs.

#### **Integrated Peripherals**

This section page includes all the items of IDE hard drive and Peripherals Programmed Input / Output features

#### **IDE HDD Auto Detection**

Automatically detect and configure hard disk parameters. The Award BIOS includes this ability in the event you are uncertain of your hard disk's parameters.

#### **HDD Low Level Format**

If supported by your system, this provides a hard disk low level Format utility. See Appendix D for details.

### **Save & Exit Setup**

Save CMOS value changes to CMOS and exit setup.

#### **Exit Without Save**

Abandon all CMOS value changes and exit setup.

# **Standard CMOS Setup**

The items in Standard CMOS Setup Menu are divided into 10 categories. Each category includes no, one or more than one setup items. Use the arrow keys to highlight the item and then use the <PgUp> or <PgDn> keys to select the value your want in each item.

ROM PCI/ISA BIOS (2A59F008)

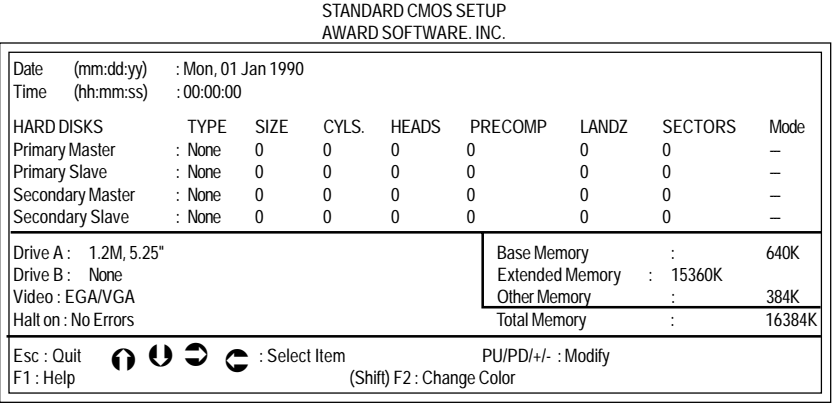

**Primary Master/** The categories identify the types of 2 dramels that have been **Primary Slave/** installed in the computer. There are 45 predefined types and **Secondary Master/** 4 user definable types are for Enhanced IDE BIOS . Type 1 **Secondary Slave/** to Type 45 are predefined. Type user is user-definable. If you select Type "User" ,you will need to know the information listed below. Enter the information directly from the keyboard and press<Enter>. This information should be included in the documentation from your hard disk vendor or the system manufacturer. If you select Type "Auto", BIOS will Auto-Detect the HDD & CD-ROM Drive at the POST stage and showing the IDE for HDD & CD-ROM Drive. TYPE - Drive type CYLS - Number of cylinders<br>HEADS - Number of beads  $-$  Number of  $\overline{h}$  heads PRECOMP - Write precom LANDZONE - Landing zone SECTORS - Number of sectors  $M O D E$  - Mode type

# **BIOS Features Setup**

This section allows your to configure your system for basic operation. You have the opportunity to select he system's default speed, boot-up sequence, keyboard operation, shadowing and security.

> ROM PCI/ISA BIOS (2A5R4000) BIOS FEATURES SETUP

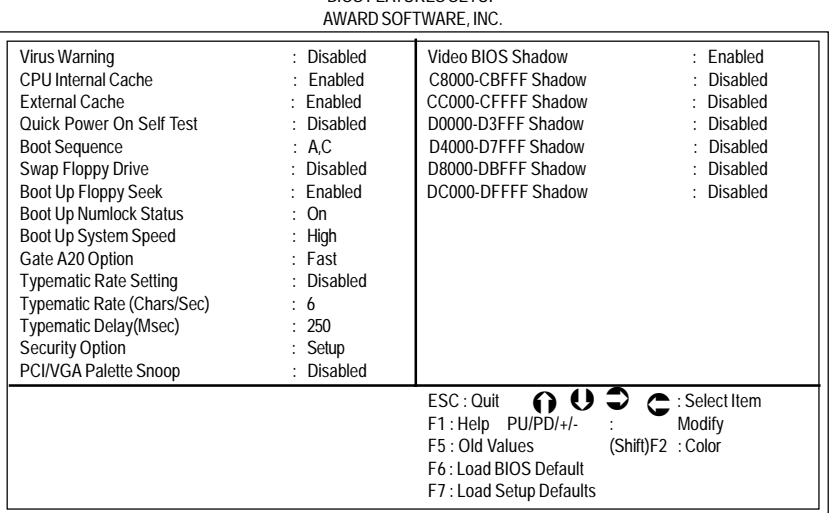

Technical Reference Booklet

# **Supervisor/User Password Setting**

You can set either supervisor or user password, or both of then. The differences between are:

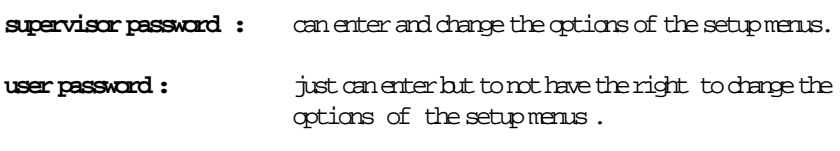

When you select this function, the following message will appear at the center of the screen to assist you in creating a password.

## **ENTER PASSWORD:**

Type the password, up to eight characters in length, and pressyonters. The password typed now will clear any previously entered password from CMOS memory. You will be asked to confirm the password. Type the password again and press <Enter>. You may also press <Esc> to abort the selection and not enter a password. To disable a password, just press <Enter> when you are prompted to enter the password. A message will confirm the password will be disabled. Once the password is disabled , the system will boot and you can enter Setup freely.

### **PASSWORD DISABLED.**

When a password has been enabled, you will be prompted to enter it every time you try to enter Setup. This prevents an unauthorized person from changing any part of your system configuration.

Additionally, when a password is enabled, you can also require the BIOS to request a password every time your system is rebooted. This would prevent unauthorized use of your computer.

You determine when the password is required within the BIOS Features Setup Menu and its Security option. If the Security option is set to "System", the password will be required both at boot and at entry to Setup . If set to "Setup" , prompting only occurs when trying to enter Setup.

# **Chipset Setup Features Setup**

ROM PCI/ISA BIOS (2A59F008) Chipset Features Setup Award Software, Inc.

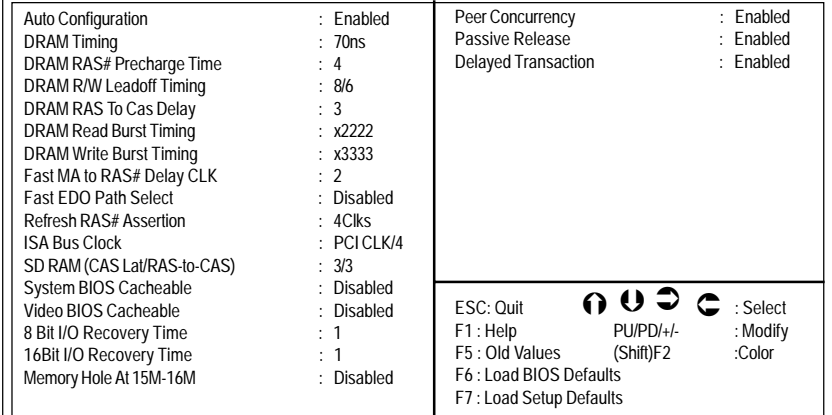

This section allows you to configure the system based on the specific features of the installed chipset. This chipset manages bus speeds and access to system memory resources, such as DRAM and the external cache . It also coordinates communications between the conventional ISA bus and the PCI bus. It must be stated that these items should never need to be altered. The default settings have been chosen because they provide the best operating conditions for your system. The only time you might consider making any changes would be if you discovered that data was being lost while using your system.

# **Integrated Peripherals**

ROM PCI / ISA BIOS (2A59F008) INTEGRATED PERIPHERALS AWARD SOFTWARE INC.

| <b>IDE HDD Block Mode</b><br><b>IDE Primary Master PIO</b><br><b>IDE Primary Slave PIO</b><br><b>IDE Secondary Master PIO</b><br><b>IDE Secondary Slave PIO</b><br>PCI Slot IDE 2nd Channel<br>On-Chip Primary PCI IDE | Parallel Port Mode<br>Fnabled<br><b>ECP Mode Use DMA</b><br>Auto<br>Parallel Port EPP Type<br>$:$ Auto<br>: Auto<br>Auto<br>Enabled<br>Enabled | : Normal<br>$\therefore$ 3<br><b>EPP 1.7</b><br>÷. |
|----------------------------------------------------------------------------------------------------|----------------------------------------------------------------------------------------------------|----------------------------------------------------|
| On-Chip Secondary PCI IDE<br><b>USB Controller</b>                                                                                                    | Enabled<br>$\mathsf{FSC}$ : Ouit<br>Disabled                                                                                                   | 002<br>: Select Item                               |
| Onboard FDC Controller                                                                                                    | F <sub>1</sub><br>: Help<br>Fnabled                                                                                                    | $PU/PD/+/-$<br>:Modify                             |
| <b>Onboard Serial Port 1</b>                                                                                                    | F <sub>5</sub><br>: Old Values (Shift)F2<br>Auto                                                                                               | $:$ Color                                          |
| <b>Onboard Serial Port 2</b>                                                                                                    | F6<br>: Load BIOS Defaults<br>Auto                                                                                                    |                                                    |
| <b>Onboard Parallel Port</b>                                                                                                    | F7<br>: Load Setup Defaults<br>378/IRQ7                                                                                                    |                                                    |

**IDE HDD Block Mode** This allows your hard disk controller to use the fast block mode to transfer data to and from your hard disk drive (HDD).

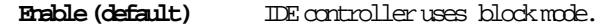

**Disabled** IDE controller uses standard mode.

- **PCI Slot IDE** This item allows you designate an IDE controller board inserted into one of the physical PCI slots as your secondary IDE controller.
	- **Enabled** External IDE controller designated as the secondary controller.
	- **Disabled (default)** No IDE controller occupying a PCI slot.

# **Power Management Setup**

The Power Management Setup allows you to configure you system to most effectively save energy while operating in a manner consistent with your own style of computer use.

ROM PCI /ISA BIOS (2A59F008)

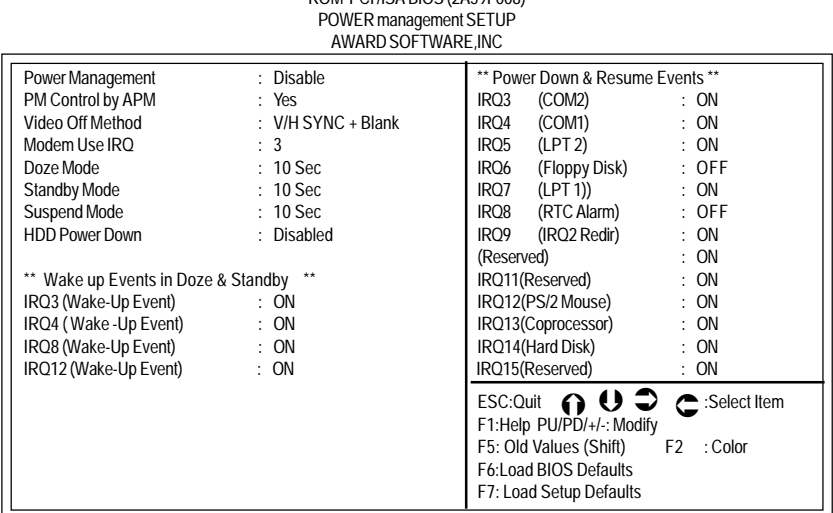

**Power** This category allows you to select the type (or degree) of power saving and is directly related to the following modes:

- 1. Doze Mode
- 2. Standby Mode
- 3. Suspend Mode
- 4. HDD Power Down

# **PnP/PCI Configuration Setup**

This section describes configuring the PCI bus system . PCI, or Personal Computer Interconnect, is a system which allows I/O devices to operate at speeds nearing the speed the CPU itself uses when communicating with its own special components. This section covers some very technical items and it is strongly recommended that only experienced users should make any changes to the default settings.

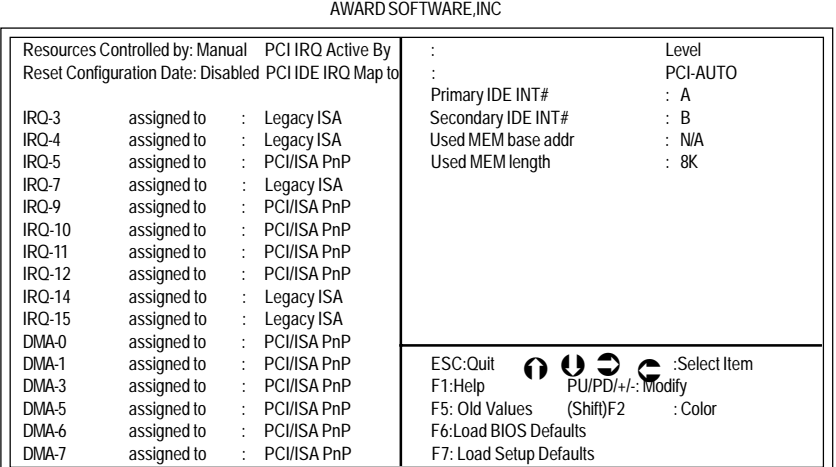

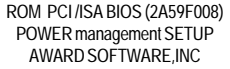

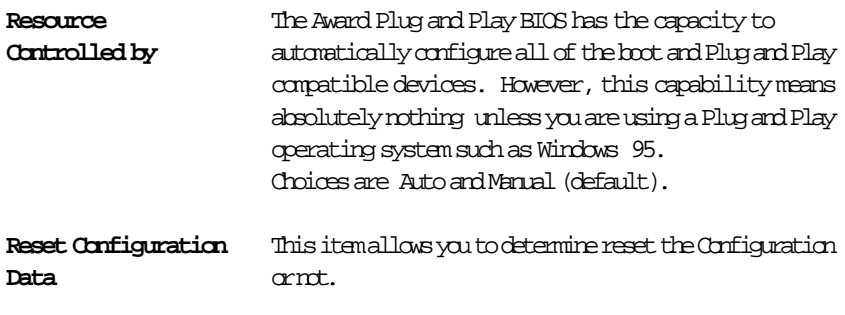

Choices are Enabled and Disabled (default).

# **Low-Level Format Utility**

This Award Low-Level-Format Utility is designed as a tool to save your time formatting your hard disk. The Utility automatically looks for the necessary information of the drive you selected. The Utility also searches for bad tracks and lists them for your reference.

Shown below is the Main Menu after you enter into the Award Low-Level-Format Utility.

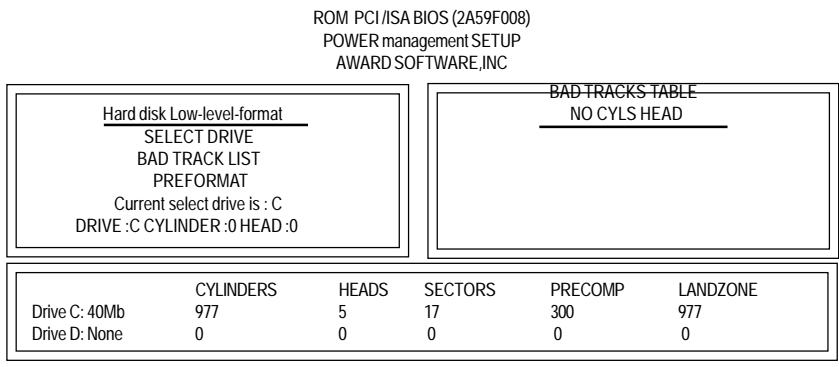

**Control Keys** Use the Up and Down arrow keys to move around the selections displayed on the upper screen. Press [Enter] to acept the selection. Press Esc to about the selection or exit the Utility.

**SELECT DRIVE** Select from installed hard disk drive C or D. Listed at the bottom of the screen is the drive automatically detected bytheutility